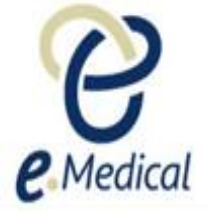

# Tip Sheet: Resolving Password Related Issues as a Clinic Administrator

This tip sheet has been developed to support clinic administrators who are assisting users in their clinic having trouble accessing eMedical, particularly where they have forgotten their password, are "locked out" or are unable to reset their password.

## I am a Clinic Administrator and a staff members has contacted me to unlock their account. What should I do?

To unlock a staff member's eMedical account:

**Step 1.** Under '**Administration**' select **Staff list** and the names of current staff members and their **Engagement status** will display

| <b>Staff list</b>                                              |                                                                             |               |              |                                   |                                         |            |  |
|----------------------------------------------------------------|-----------------------------------------------------------------------------|---------------|--------------|-----------------------------------|-----------------------------------------|------------|--|
|                                                                |                                                                             |               |              |                                   |                                         | - 2        |  |
| This table is filtered to show: 'All statuses' and 'All roles' |                                                                             |               |              |                                   |                                         |            |  |
|                                                                | Name                                                                        | User ID<br>▣  | <b>Start</b> | Engagement status $\Psi \bullet$  | Role(s) $\mathbb{Y}$ $\star$            | Panel(s)   |  |
|                                                                | O<br>Mr Craig JOHNSON                                                       |               | 06 Nov 2013  | <b>Account Activation Pending</b> | Clerical (Medical)<br>Radiology Support | n/a<br>n/a |  |
|                                                                | Mr clerical MEDICAL                                                         | <b>EBT359</b> | 22 Oct 2013  | Engagement ended 18 Jul 2017      | Doctor<br>Clerical (Medical)            | n/a        |  |
|                                                                | Mr Malhotra RAJIV<br>$\circ$                                                | e20660        | 24 May 2018  | <b>Account Expired</b>            | Clerical (Medical)                      | n/a        |  |
|                                                                | Dr john RUSELL                                                              | e11426        | 23 Oct 2013  | Engagement ended 18 Jul 2017      | Doctor                                  |            |  |
|                                                                | O Dr john RUSELL                                                            | e11426        | 19 Jun 2018  | Account locked out                | Doctor                                  | 米肉 [4]     |  |
|                                                                | Mr Siddhartha SHARMA<br>O                                                   | e20661        | 25 May 2018  | Active engagement                 | Clerical (Medical)                      | n/a        |  |
|                                                                | Mr Vijay SINGH<br>O                                                         | e20659        | 24 May 2018  | Active engagement                 | Clerical (Medical)                      | n/a        |  |
|                                                                | <b>Mr king TEST</b>                                                         |               | 24 Feb 2014  | Engagement ended 18 Jul 2017      | Doctor                                  |            |  |
|                                                                | Mr ClericalMedical USA                                                      | CMCOLA3       | 19 Apr 2013  | Engagement ended 18 Apr 2014      | Clerical (Medical)                      | n/a        |  |
|                                                                | Mr ClericalMedical USA<br>O                                                 | CMCOLA3       | 17 Jul 2017  | Active engagement                 | Clerical (Medical)                      | n/a        |  |
|                                                                | 1 - 10 of 20 results<br>Page $1$ $\vee$<br>$\mathcal{D}$<br>Edit Engagement |               |              |                                   |                                         |            |  |

**Step 2.** Click on the name of the staff member with the '**Account locked out**' status

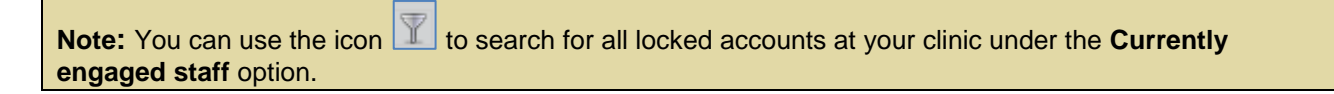

The **Edit person** screen displays.

**Step 3.** Under the **Account details** section, press the **Unlock access** button

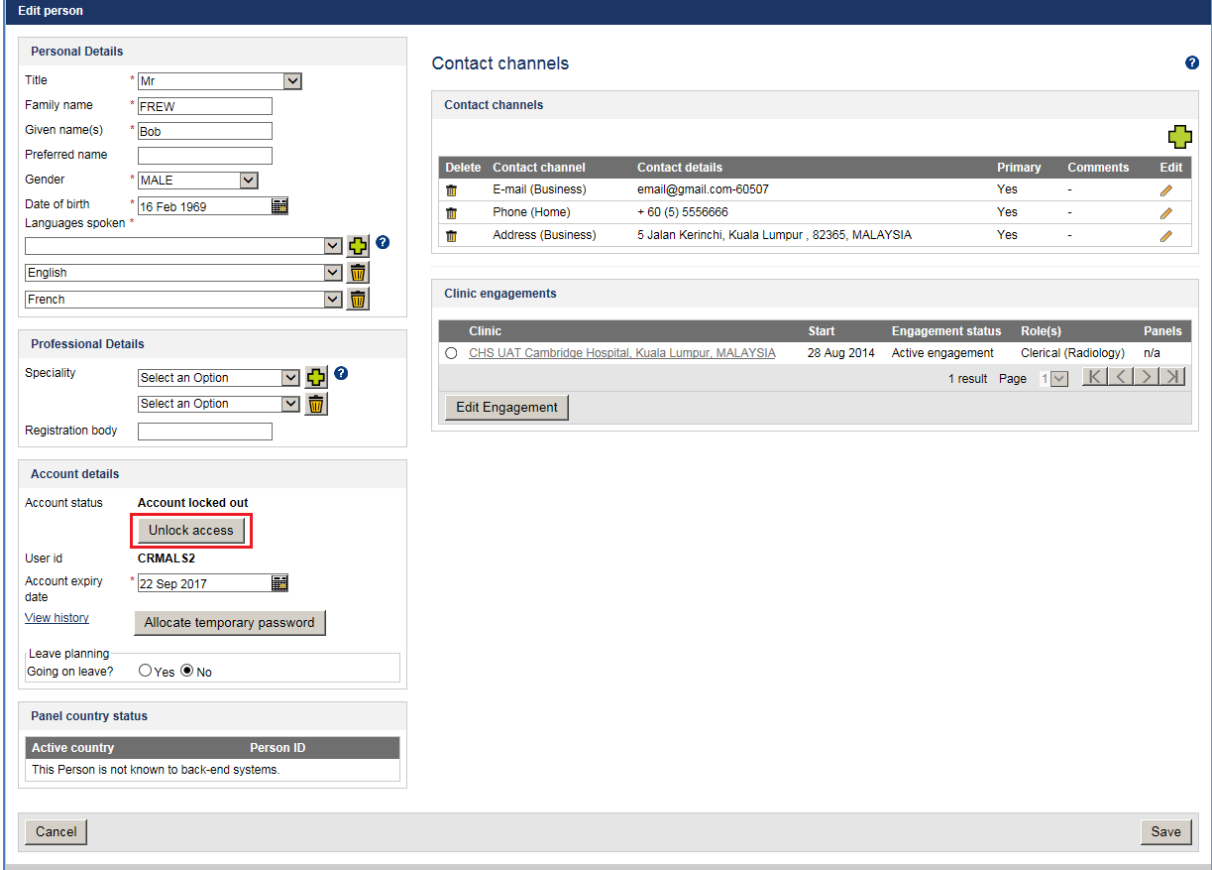

An information message will display and the staff member will receive an email with a link to reset their password.

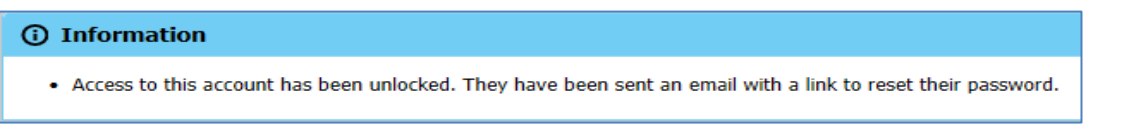

**Note**: The user's status will continue to display as '**Account locked out**' until they reset their password.

What if one of my colleagues can't reset their password because they have forgotten the answers to their security questions?

- **Step 1.** Under '**Administration**' select **Staff list,** the names of current staff members and their **Engagement status** will display
- **Step 2.** Click on the name of the staff member with the '**Active engagement**' or '**Account locked out**' status

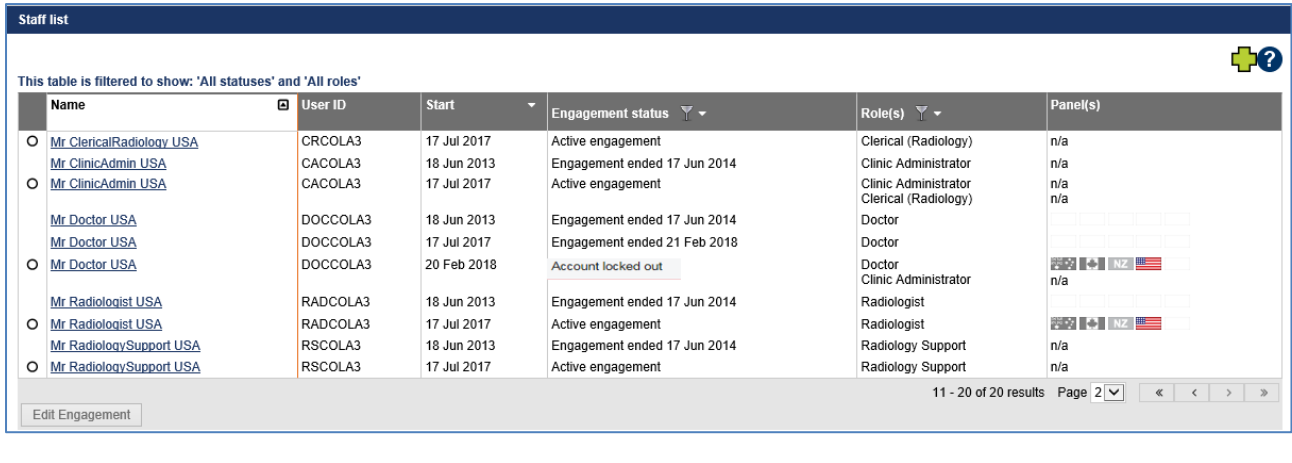

**Note:** You can use the icon **1** to search for specific statuses of staff at your clinic under the **Currently engaged staff** option.

The **Edit person** screen displays.

**Step 3.** In the '**Account details**' section under '**Account status**', press the **Allocate temporary password** button

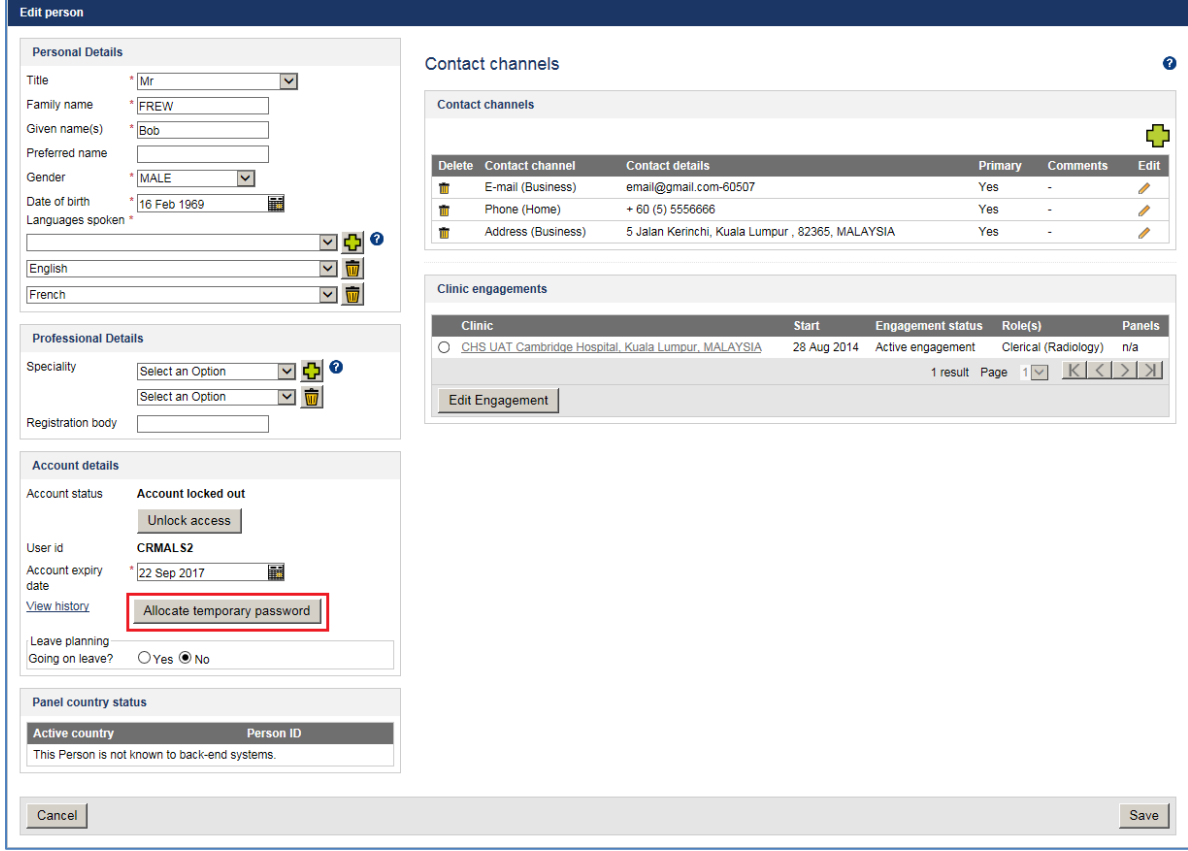

The **Allocate temporary password** screen displays.

**Step 4.** Select the check box and type in a temporary password in the **New password** and **Re-enter new Password** fields and press the **Save** button

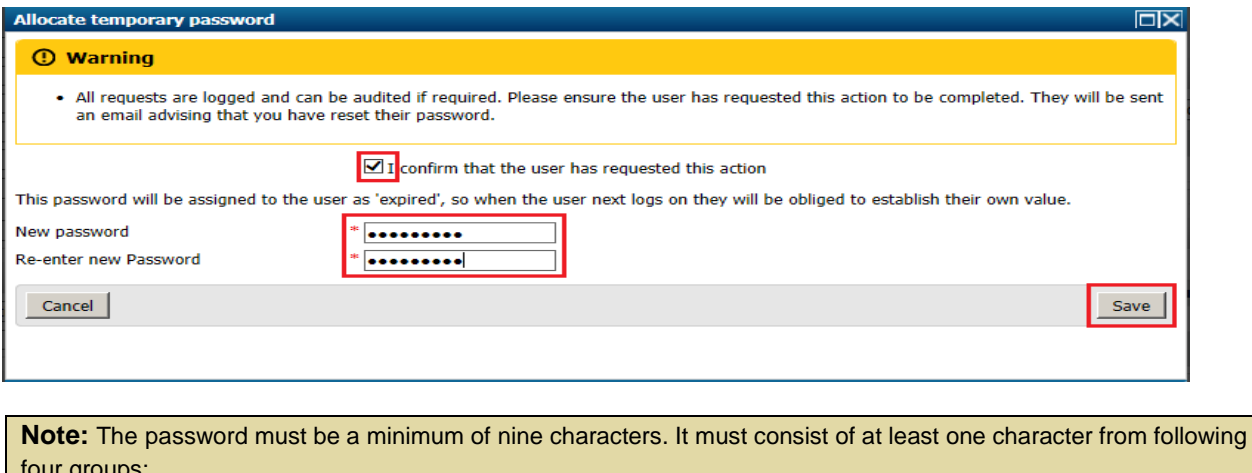

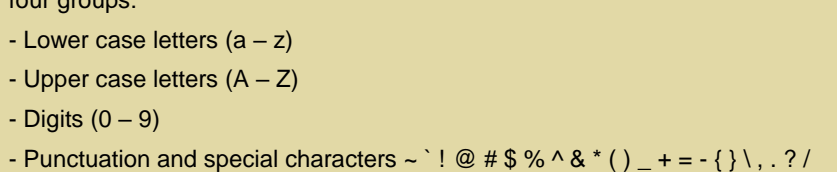

Allocating a temporary password for a 'locked out' account will automatically unlock the user's account and the account status will display as '**Account active**'. A success message will also display.

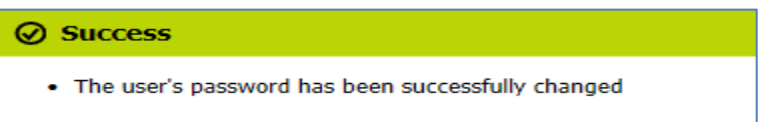

At this point the relevant user will receive an email advising them that a temporary password has been set up and that they need to contact their **Clinic Administrator** to receive that password.

**Step 5.** Please provide the relevant user with their new temporary password

**Note:** Please make sure you do this over the telephone or in person. These passwords should never be emailed for security reasons.

## What if a staff member's account has been suspended?

- **Step 1.** Under '**Administration**' select **Staff list** and the names of current staff members and their **Engagement status** will display
- **Step 2.** Click on the name of the staff member with the '**Account Suspended**' status

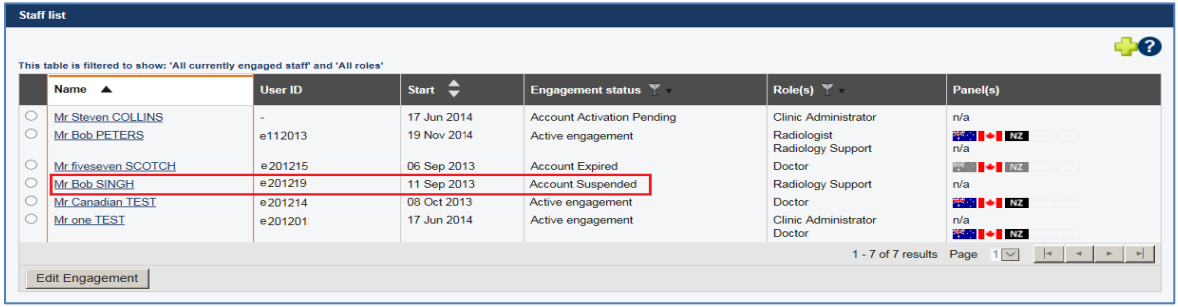

The **Edit person** screen displays.

**Step 3.** In the '**Account details**' section under '**Account status**', press the **Re-activate** button

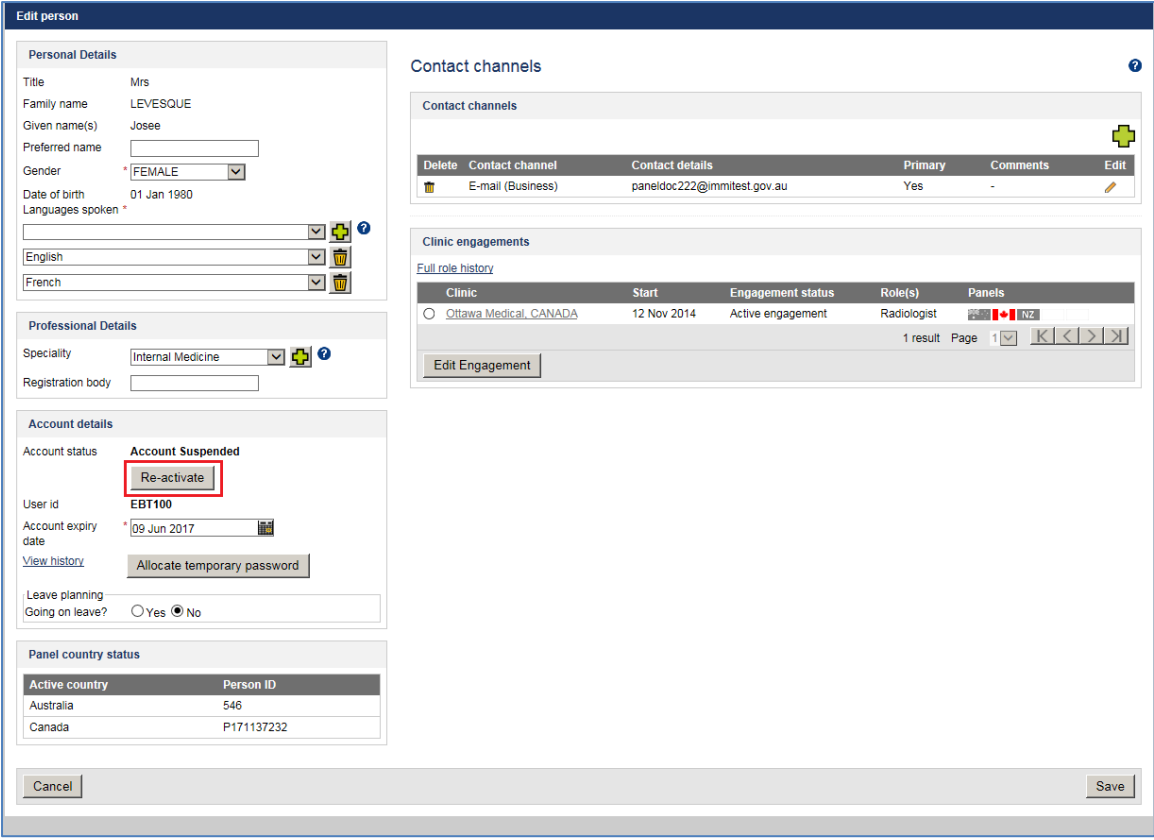

The **Change to active** screen displays.

**Step 4.** Select a **Reason for change** from the drop down menu and enter text in the text box next to **Further details**

#### **Step 5.** Press the **Ok** button

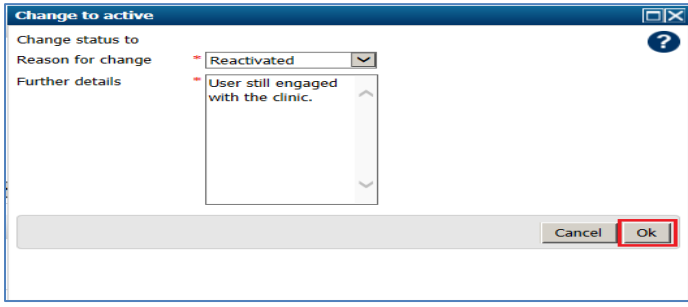

The '**Account status**' is changed to **Account active** in the **Edit person** screen.

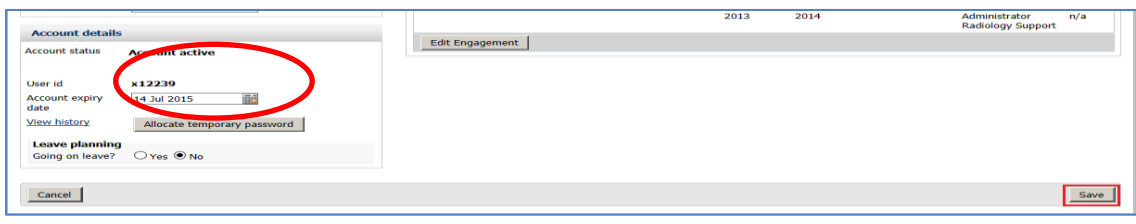

#### **Step 6.** Press the **Save** button

A success message is displayed.

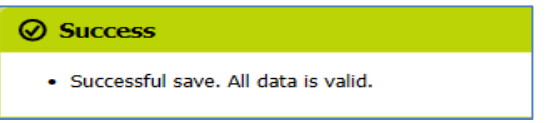

### What if I am the only clinic administrator and have been locked out or cannot reset my password?

Your clinic should have at least two clinic administrators so that you can help each other, but if you are both locked out, please contact the Department of Home Affairs (Home Affairs) by using the **Panel Physician Enquiry Form** at [https://www.homeaffairs.gov.au/about/corporate/information/forms/online/panel-physician](https://www.border.gov.au/about/corporate/information/forms/online/panel-physician-enquiry-form)[enquiry-form](https://www.border.gov.au/about/corporate/information/forms/online/panel-physician-enquiry-form)

**Note:** Please make sure that they select the first option under **What does your query relate to?**: **You are already eMedical enabled and require access to eMedical (for example, the clinic administrator is unable to assist)**.

**Note:** Please do **NOT** contact IT Support, as they cannot assist you with such queries.